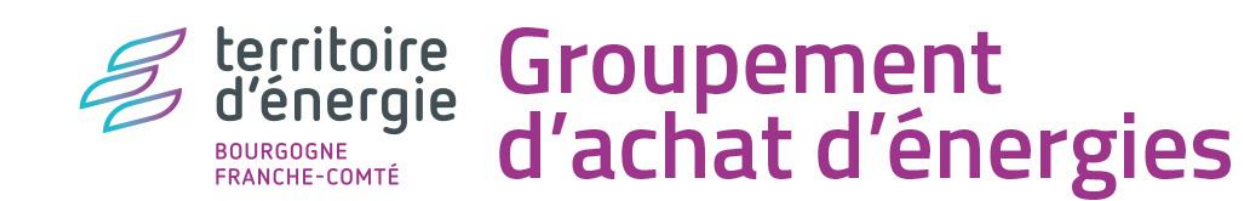

# TOUT SAVOIR SUR

La procédure de bascule dans le nouveau groupement

e-Mage : Campagne 2023

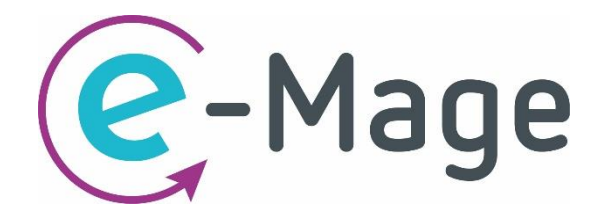

**En tant que membre du groupement de commande 2016** pour l'achat d'énergies porté par les syndicats d'énergie de Bourgogne-Franche-Comté, vous avez été invités à basculer **groupement de commande 2023** pour bénéficier des prochaines consultations à venir.

Pour ce faire, vous êtes invité à vous connecter à notre outil numérique de management des achats groupés d'énergies  $\odot$ -Mage par le biais d'un lien :

[https://deepki-ready.deepki.com](https://deepki-ready.deepki.com/)

*Vous avez oublié votre mot de passe ? Cliquez sur Mot de passe oublié?*, *pour le réinitialiser*.

Après connexion à votre espace, vous pourrez observer un module « Adhésion nouveau groupement » en bas du bandeau latéral.

votre syndicat d'énergie gestionnaire.

**Seul l' « administrateur » de votre structure a accès à ce module**. L'accès « administrateur » est paramétré sur l'adresse mail indiqué dans le mail envoyé par

Dans le cas où vous souhaiteriez changer l'administrateur, merci de l'indiquer à votre syndicat d'énergie gestionnaire.

Dans le module « confirmation d'engagement » d'e-Mage, vous y retrouverez 5 rubriques à compléter et soumettre à validation de votre syndicat d'énergie gestionnaire:

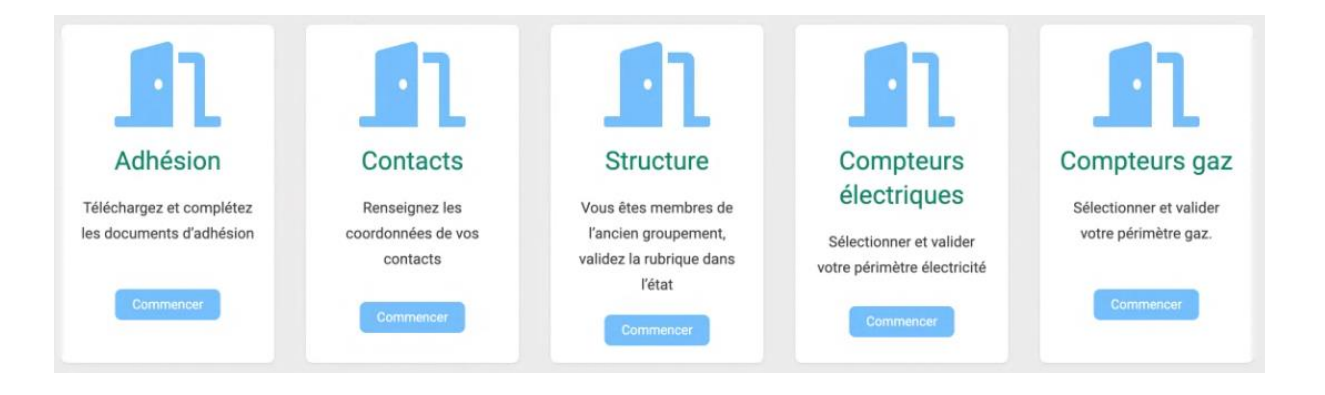

**Chacune de ces rubriques est pré-remplie avec vos données issues des marchés actuels.**

- **Adhésion** : vous pourrez y trouver et déposer les **trois documents nécessaires** à votre adhésion, à savoir (1) votre délibération d'adhésion, (2) la convention constitutive du groupement ainsi que (3) votre autorisation de transmission des données.
- **Contacts** : sont à confirmer ou modifier les contacts dans votre structure qui interviendront dans la gestion des marchés de fourniture d'énergies du groupement.
- Structure : Vos données administratives sont déjà connues du groupement. Vous avez simplement à valider cette rubrique.
- **Compteurs électricité** : la liste des points de livraison d'électricité de votre structure à confirmer ou à modifier.
- **Compteurs gaz naturel** : la liste des points de livraison de gaz naturel de votre structure à confirmer ou à modifier.

**Il est conseillé de débuter par les rubriques relatives aux Compteurs** car ces dernières vous permettront de compléter l'annexe au modèle de délibération disponible dans la rubrique « adhésion ».

Votre adhésion au groupement 2023 sera finalisée lorsque vous aurez complété chacune des rubriques et que le syndicat d'énergie gestionnaire les aura validées.

Les pages suivantes détaillent chacune des rubriques.

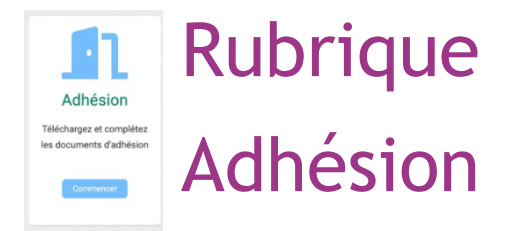

L'adhésion au groupement de commande 2023 nécessite de retourner **trois documents** :

- 1- Votre délibération/décision d'adhésion : Le groupement vous met à disposition deux modèles de document. Le 1<sup>er</sup> document est un modèle de délibération d'adhésion, pour passer le dossier en assemblée délibérante (conseil municipal, conseil communautaire, conseil d'administration, ...). Le  $2^{eme}$  document est une décision d'adhésion qui peut être utilisé si une personne physique a autorité pour engager l'adhésion de votre structure dans le groupement sans passage en assemblée délibérante (interdit pour les collectivités).
- 2- Votre mandat autorisant la collecte des données : ce document permet aux fournisseurs et aux syndicats d'énergie de récupérer auprès des gestionnaires de réseau (Enedis, GRDF) vos données de comptage pour la facturation, les optimisations tarifaires. Pour ce dernier, **n'oubliez pas de cocher TOUTES les cases en bas du document, de le tamponner, le dater et le signer**.
- 3- La convention constitutive du groupement : Ce document régie le fonctionnement du groupement. Il doit être **tamponné, le daté et le signé** en dernière page.

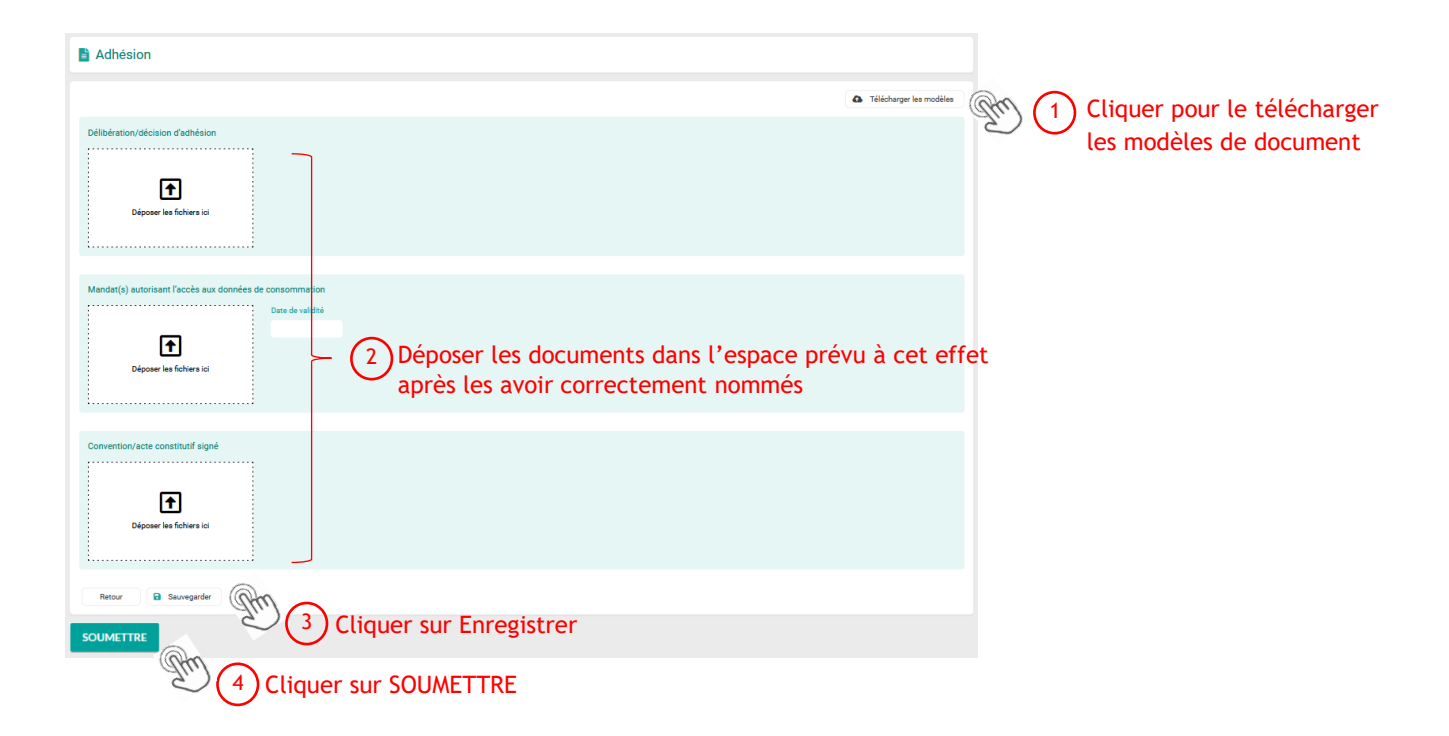

**Les PDL listés dans l'annexe à la délibération doivent correspondre aux PDL listés dans les fichiers périmètre des rubriques Compteur électrique et Compteur gaz**. Dans le cas où des PDL seraient ajoutés **dans l'annexe à la délibération mais pas dans les fichiers périmètre**, les ajouts ne seront **pas pris en compte** par le Groupement. Dans le cas où le membre demanderait à retirer des PDL **dans l'annexe à la délibération mais** n'indiquerait **pas de date de sortie dans les fichiers périmètre**, les retraits ne seront **pas pris en compte** par le groupement.

Avant d'être déposés dans leur rubrique, les documents PDF doivent être nommés de la sorte : **SIREN\_CODE\_ANNEE**

- **SIREN** : le numéro SIREN de votre structure, composé de 9 caractères
- **CODE** :
	- o DELIB si le document est une délibération d'adhésion
	- o DECISION si le document est une décision d'adhésion
	- o CC si le document est une convention constitutive
	- o MANDAT GRD si le document est une autorisation de transmission de données
- **ANNEE** : l'année de signature du document

Lorsque vous ajoutez ou modifiez des informations dans la rubrique, pensez à **cliquer sur**  T **« ENREGISTRER ».** Après avoir finalisé la rubrique (les deux documents sont déposés et enregistrés), **cliquez sur « SOUMETTRE »** pour la soumettre à validation de votre syndicat d'énergie gestionnaire.

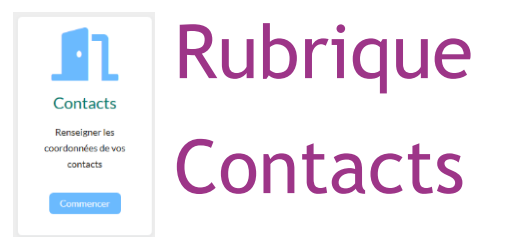

Pour permettre l'exécution des futurs marchés de fourniture d'énergies, quatre types de référents sont à compléter.

**Représentant légal** : Maire, Président ou encore gérant, il représente légalement la structure auprès du groupement. Il est amené à signer les différents documents d'adhésion, de confirmation d'engagement ou encore les mandats.

**Référent technique** : Les coordonnées du contact technique seront utilisées par les gestionnaires de réseaux pour ce qui concerne les prises de rendez-vous en cas de réglage de disjoncteur, de changement des compteurs, ou toute autre intervention technique nécessitant la prise d'un rendezvous terrain.

**Référent administratif** : Les coordonnées du contact administratif seront utilisées par les fournisseurs d'énergies titulaires des marchés de fourniture pour ce qui concerne la validation des modalités de paiement et les questions relatives à la facturation.

**Trésorier payeur** : La trésorerie de rattachement pour les structures publiques, le comptable pour les autres structures. Cette information sera notamment utilisée par les fournisseurs pour la mise en place des mandats SEPA en cas de paiement par prélèvement automatique.

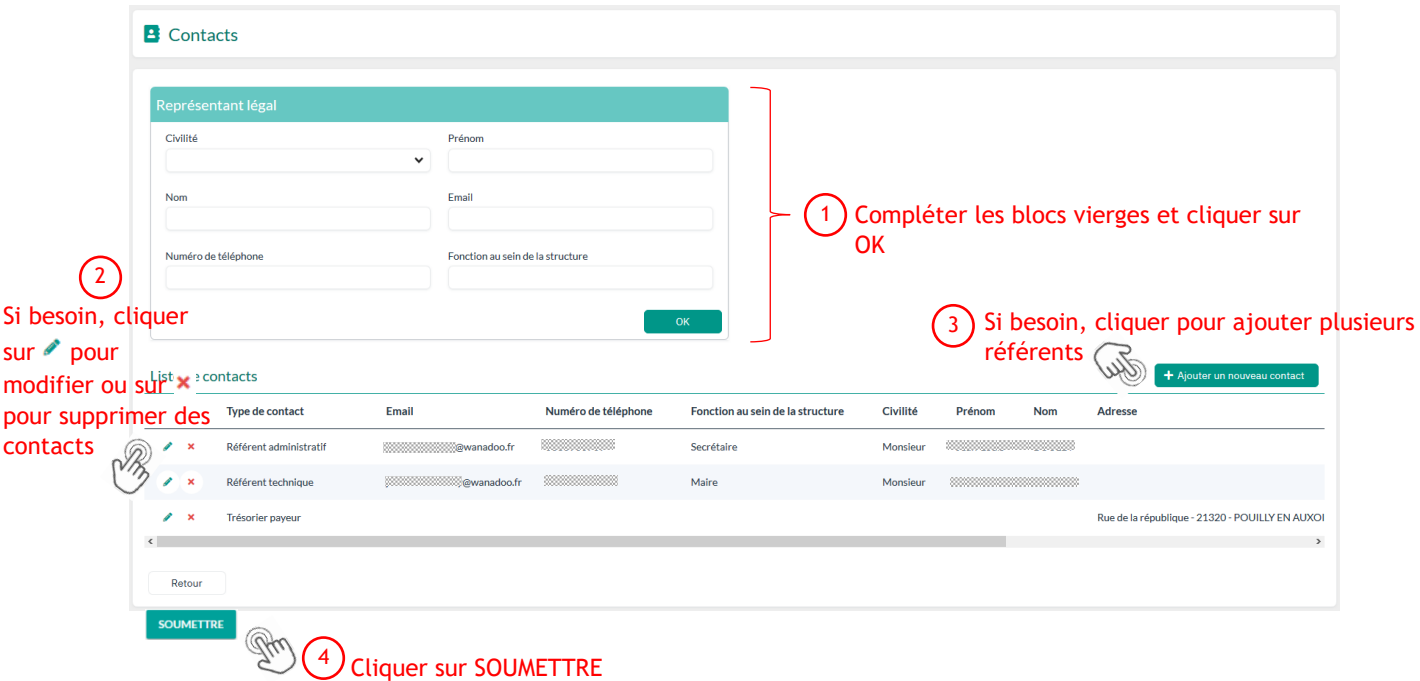

Après avoir finalisé la rubrique (les quatre contacts renseignés), **cliquez sur « SOUMETTRE »** pour la soumettre à validation de votre syndicat d'énergie gestionnaire.

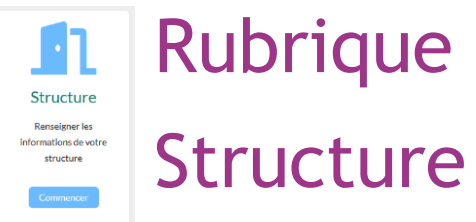

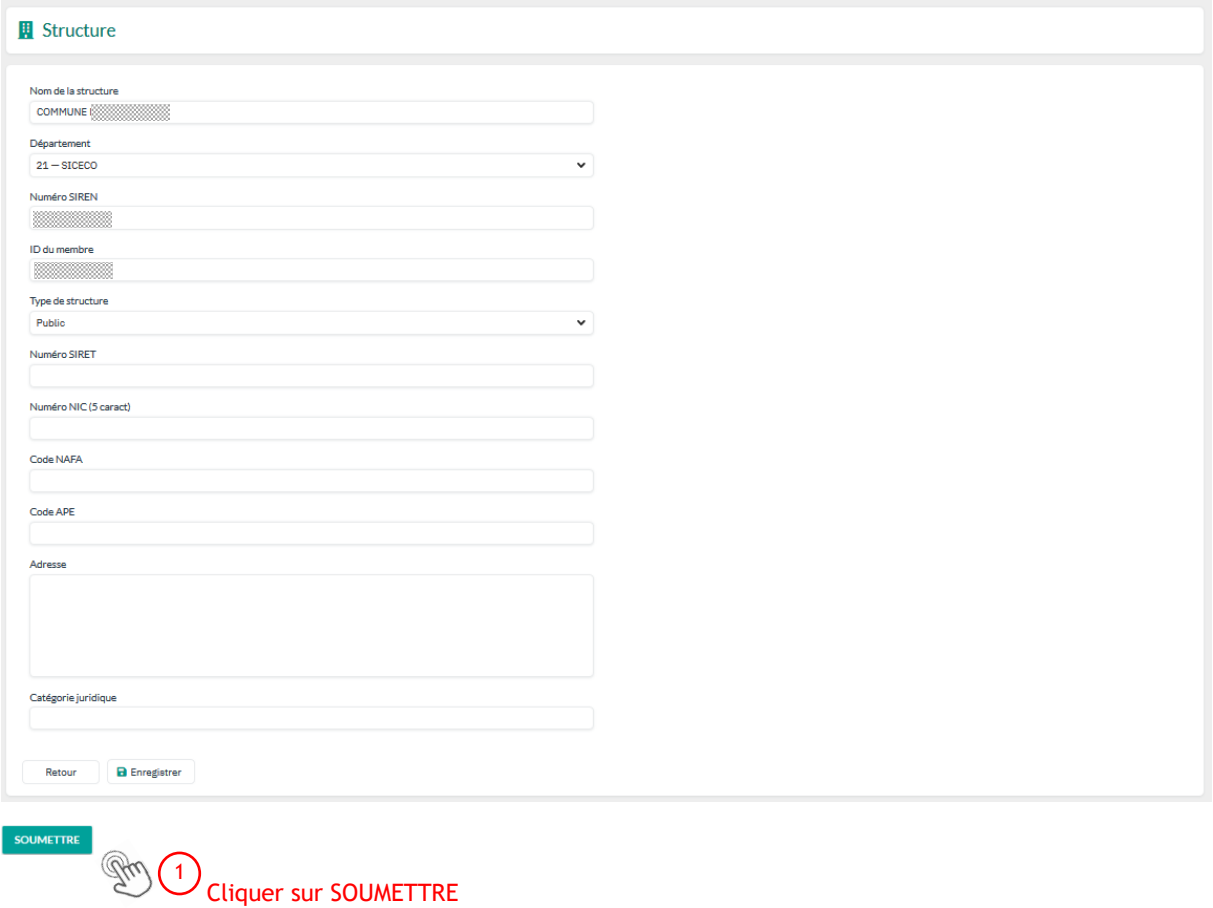

Vos données administratives sont déjà connues du groupement. Vous pouvez **cliquer sur «**  C) **SOUMETTRE »** sans renseigner de données supplémentaires.

En cas d'anomalie, merci de contacter votre syndicat départemental d'énergie.

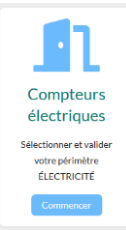

## Rubrique

## Compteurs électriques

Il vous est demandé de lister les points de livraison d'électricité que vous souhaitez intégrer au groupement sur la période 2026 à 2028. **Vos points de livraison (PDL) intégrés dans le groupement 2016 sont déjà listés dans le fichier périmètre**.

**Vous n'avez pas de modifications à apporter à votre périmètre ?** Passez directement à l'étape 6

**Vous ne disposez pas de point de livraisons d'électricité ou ne souhaitez pas les intégrer au groupement ?** Valider la rubrique en l'état, avec le fichier périmètre vierge déjà déposé, pour nous en informer. Passez directement à l'étape 6

Pour **apporter des modifications à votre périmètre** :

- Téléchargez le fichier périmètre et enregistrez-le sur votre ordinateur 1
- Apportez-y vos modifications et enregistrez-les dans le fichier téléchargé sur votre ordinateur  $(2)$
- Supprimez le fichier périmètre présent sur e-Mage en cliquant sur la croix à droite du document 3
- Déposez le fichier périmètre modifié dans l'emplacement dédié 4
- Cliquez sur ENREGISTRER 5
- Cliquez sur SOUMETTRE 6

Dans le cas où de **nouveaux PDL seraient à intégrer** dans le groupement 2023, ils doivent être ajoutés dans le fichier périmètre (y compris les sites en projet de construction pour lesquels vous n'avez pas encore de n° de PDL, indiquez le nom et adresse du site). Les données de facturation (colonnes R à AK) ne sont pas à renseigner. Elles seront collectées directement auprès des fournisseurs d'énergies du groupement 2016 et vous pourrez les mettre à jour auprès des fournisseurs attributaires des futurs marchés.

Dans le cas où des **PDL actuellement dans le groupement 2016 seraient à retirer**, vous voudrez bien indiquer la date de sortie du groupement en colonne M (**ne pas supprimer les lignes associées**).

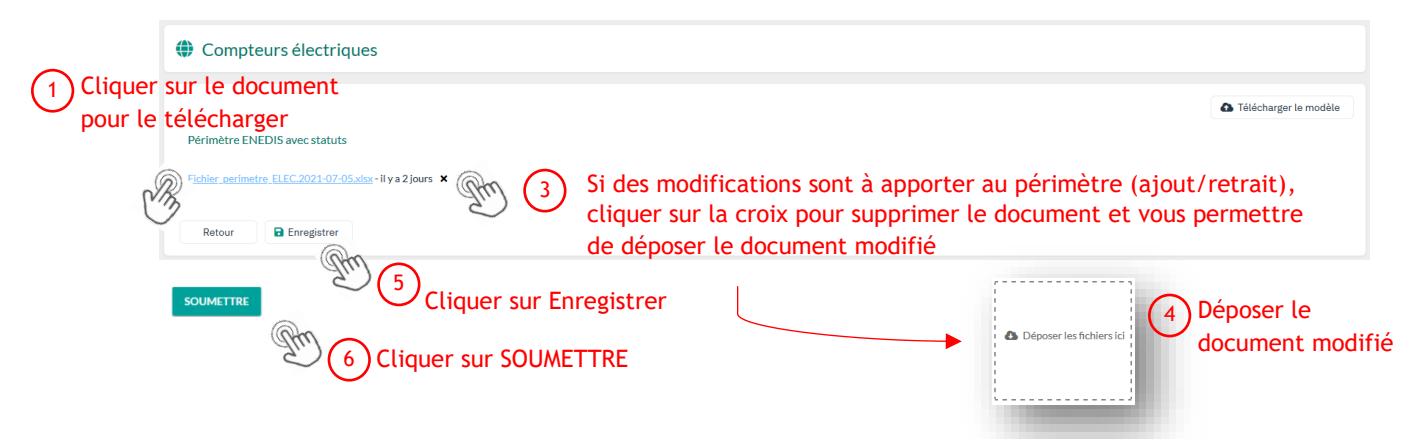

Lorsque que vous ajoutez ou modifiez des informations dans la rubrique, pensez à **cliquer sur « ENREGISTRER ».** Après avoir finalisé la rubrique (le fichier périmètre est complet, déposé et enregistré), **cliquez sur « SOUMETTRE »** pour la soumettre validation de votre syndicat d'énergie gestionnaire.

En cas d'oubli de PDL ou de création de PDL après cette phase d'adhésion, vous pourrez les ajouter directement auprès des fournisseurs d'énergies lors de la phase de validation des périmètres qui se déroule avant le début d'exécution des marchés ou alors en cours de marché par ordre de service de rattachement.

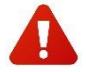

**Ne supprimez pas et n'ajoutez pas de colonnes dans le fichier périmètre Excel**. Suivez les informations figurant dans celui-ci pour vous accompagner dans sa complétude.

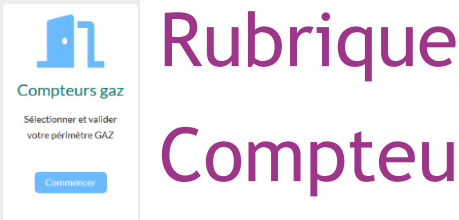

Compteurs gaz

Il vous est demandé de lister les points de livraison de gaz naturel que vous souhaitez intégrer au groupement sur la période 2028 à 2030. **Vos points de livraison (PDL) intégrés dans le groupement 2016 sont déjà listés dans le fichier périmètre**.

**Vous n'avez pas de modifications à apporter à votre périmètre ?** Passez directement à l'étape 6

**Vous ne disposez pas de point de livraisons de gaz naturel ou ne souhaitez pas les intégrer au groupement ?** Valider la rubrique en l'état, avec le fichier périmètre vierge déjà déposé, pour nous en informer. Passez directement à l'étape 6

Pour **apporter des modifications à votre périmètre** :

- $\Omega$  Téléchargez le fichier périmètre et enregistrez-le sur votre ordinateur
- Apportez-y vos modifications et enregistrez-les dans le fichier téléchargé sur votre ordinateur 2
- Supprimez le fichier périmètre présent sur e-Mage en cliquant sur la croix à droite du document  $\left( \overline{\mathbf{3}}\right)$
- Déposez le fichier périmètre modifié dans l'emplacement dédié 4
- Cliquez sur ENREGISTRER 5
- Cliquez sur SOUMETTRE. 6

Dans le cas où de **nouveaux PDL seraient à intégrer** dans le groupement 2023, ils doivent être ajoutés dans le fichier périmètre (y compris les sites en projet de construction pour lesquels vous n'avez pas encore de n° de PDL, indiquez le nom et adresse du site). Les données de facturation (colonnes R à AK) ne sont pas à renseigner. Elles seront collectées directement auprès des fournisseurs d'énergies du Groupement 2016 et vous pourrez les mettre à jour auprès des fournisseurs attributaires des futurs marchés.

Dans le cas où des **PDL actuellement dans le groupement 2016 seraient à retirer**, vous voudrez bien indiquer la date de sortie du groupement en colonne M (**ne pas supprimer les lignes associées**).

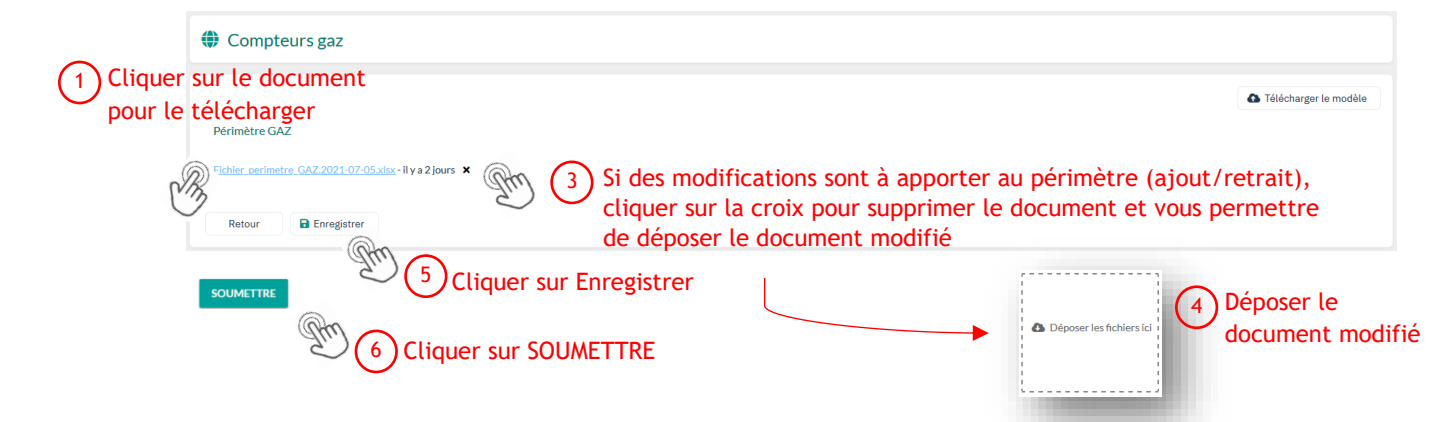

Lorsque que vous ajoutez ou modifiez des informations dans la rubrique, pensez à **cliquer sur « ENREGISTRER »**. Après avoir finalisé la rubrique (le fichier périmètre est complet et déposé), **cliquez sur « SOUMETTRE »** pour la soumettre à validation de votre syndicat d'énergie gestionnaire.

En cas d'oubli de PDL ou de création de PDL après cette phase d'adhésion, vous pourrez les ajouter directement auprès des fournisseurs d'énergies lors de la phase de validation des périmètres qui se déroule avant le début d'exécution des marchés ou alors en cours de marché par ordre de service de rattachement.

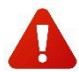

**Ne supprimez pas et n'ajoutez pas de colonnes dans le fichier périmètre Excel**. Suivez les informations figurant dans celui-ci pour vous accompagner dans sa complétude.

## Tableau de Bord Légende

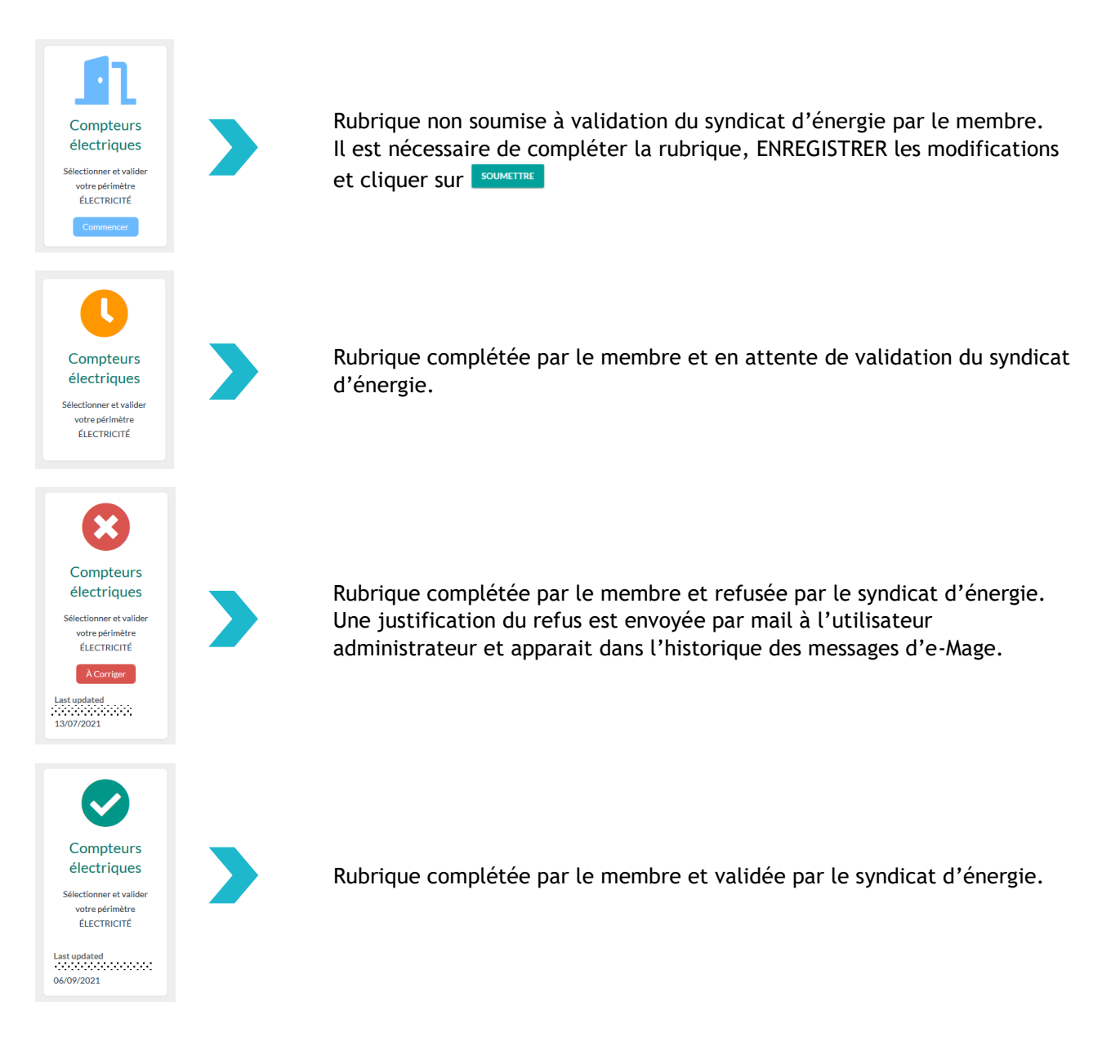

Lorsque les 5 rubriques sont validées par le syndicat d'énergie, l'adhésion du candidat au groupement est finalisée.

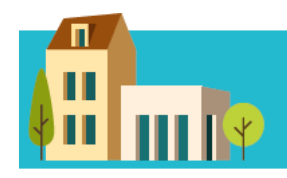

### **POUR EN SAVOIR PLUS**

(21) SICECO - Territoire d'Énergies Côte-d'Or e 1, see René Char – BP 67454 – 21074 Dijon Cedex<br>03 80 50 85 02 – www.siceco.fr – achats-energie@siceco.fr

(25) SYDED - Syndicat d'Énergies du Doubs 33 rue Clément Marot - 25000 Besançon 03 81 81 73 03 - www.syded.fr - achats-energies@syded.fr

### (39) SIDEC - Syndicat Mixte d'Énergies, d'Équipement et de E-communication du Jura 1 rue Maurice Chevassu – 39000 Lons-le-Saunier 03 84 47 83 30 – www.2019.sidec-jura.fr – achat-energies@sidec-jura.fr

(58) SIEEEN - Syndicat Intercommunal d'Énergies, d'Équipement et d'Environnement de la Nièvre 7 place de la République - 58000 Nevers 03 86 59 76 90 – www.sieeen.fr – achat-energies@sieeen.fr

(70) SIED70 - Syndicat Intercommunal d'Énergie du Département de la Haute-Saône 20 avenue des rives du lac – 70000 Vaivre et Montoille<br>03 80 77 00 00 – www.sied70.fr – achat-energies@sied70.fr

(71) SYDESL - Syndicat départemental d'Énergie de Saône-et-Loire Cité de l'entreprise – 200 boulevard de la Résistance – 71000 Mâcon 03 85 21 91 00 - www.sydesl.fr - achat-energies@sydesl.fr

(89) SDEY - Syndicat Départemental d'Énergies de l'Yonne 4 avenue Foch – 89000 Auxerre<br>03 86 52 22 00 – www.sdey.fr – groupement.energies@sdey.fr

(90) Territoire d'énergie 90<br>1 avenue de la gare TGV – Tour / La Jonxion 1 – 90400 Meroux-Moval 03 39 03 43 25 - www.territoiredenergie90.fr - achat-energie@territoiredenergie90.fr

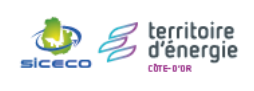

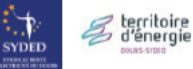

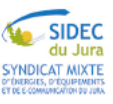

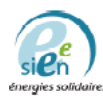

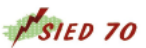

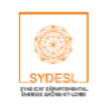

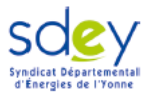

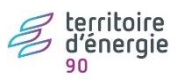